# Гибридный видеорегистратор

# 16 каналов AHD + 8 IP

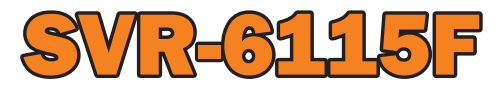

# Краткая инструкция

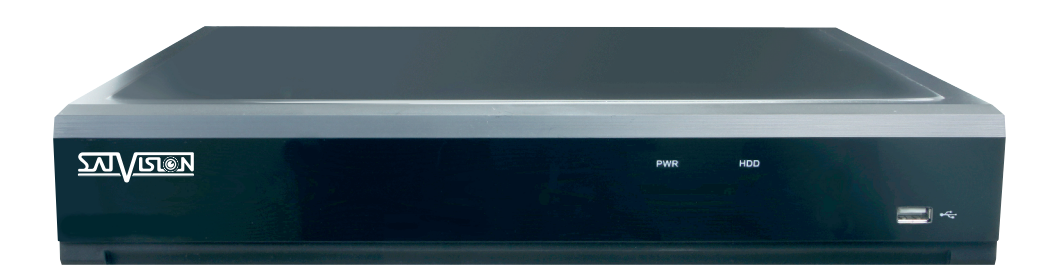

Благодарим за приобретение нашего продукта. В случае возникновения каких-либо вопросов, связывайтесь с продавцом оборудования.

Сведения, представленные в данной инструкции, верны на момент опубликования. Производитель оставляет за собой право в одностороннем порядке, без уведомления потребителя вносить изменения в конструкцию изделий и комплектацию для улучшения их технологических и эксплуатационных параметров.

Данная краткая инструкция предназначена для быстрой установки сетевого регистратора (DVR) и содержит только базовую информацию по функциям и различным настройкам. Перед подключением, настройкой и работой с DVR, пожалуйста, полностью ознакомьтесь с полным руководством по эксплуатации.

#### Комплектация поставки

- Гибридный регистратор (DVR);
- Блок питания;
- SATA кабель
- Крепежные винты для HDD;
- Мышь USB;
- Пульт дистанционного управления.

#### Описание задней панели

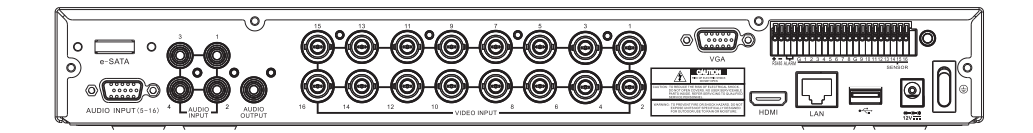

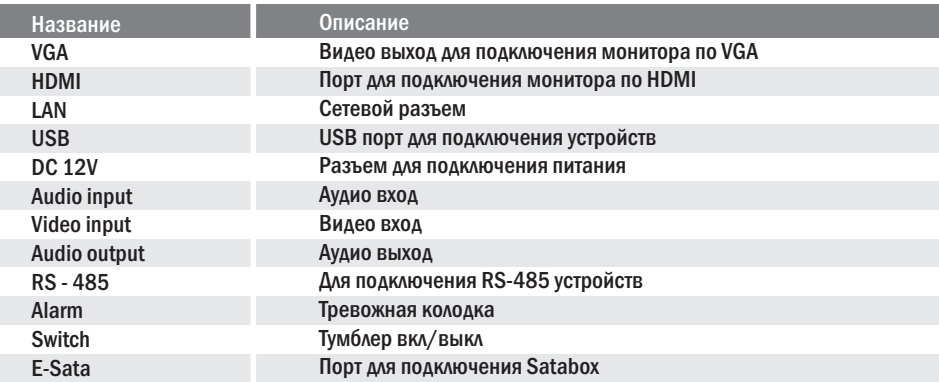

## Установка HDD

Запрещается устанавливать жесткий диск, когда DVR работает. Отключите питание перед установкой! Поддерживаются жесткие диски с интерфейсом SATA. Пожалуйста, используйте рекомендованные жесткие диски.

- Открутите винты и снимите крышку;
- Установите HDD;
- Закрепите HDD, прикрутив его ко дну устройства.

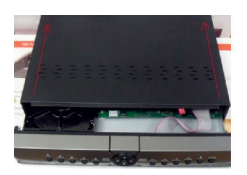

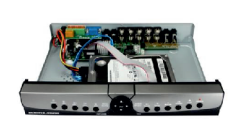

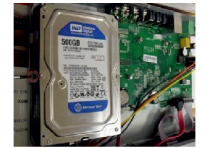

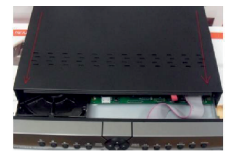

## Начало работы

- Подключите монитор;
- Подключите питание;
- На экране монитора появится изображение с логотипом компании;
- Введите логин/пароль: admin/ 12345678;
- Быстрая настройка с помощью Wizard.

## 1. Быстрая настройка регистратора с помощью Wizard.

 Мастер установки предназначен для быстрой настройки DVR. Чтобы при последующем включении он не был задействован - поставьте галочку в строке «Не показывать в следующий раз».

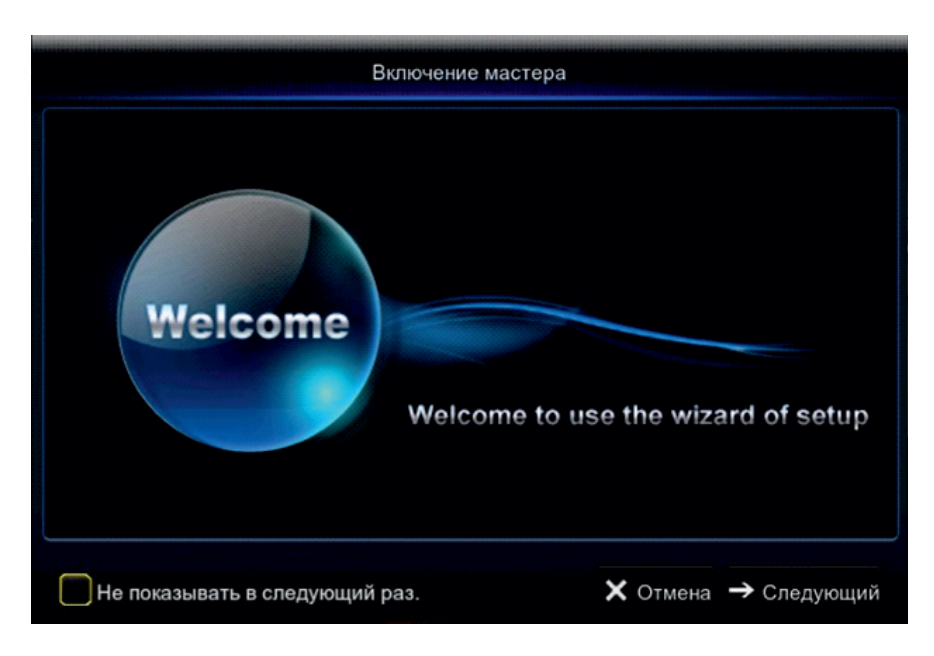

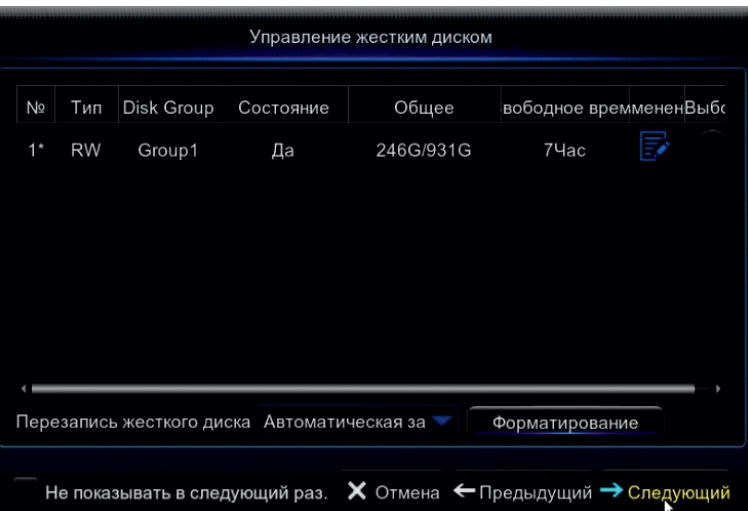

## Управление HDD

В данном разделе Вы можете ознакомится с номером подключенного к системе HDD, состоянием HDD. А также система показывает время неприрывной записи. Есть возможность установить функцию перезаписи.

Для корректной работы регистратора необходимо отформатировать диск!

Примечание: Для увеличения емкости архива на N-A, Р и F серии регистраторов возможно подключение SATABOX. SATAB0X представляет собой хранилище данных, подключаемое через разъем E-SATA с максимальной емкостью архива 24Tb (4HDD х 6Тb).

#### Конфигурация сети.

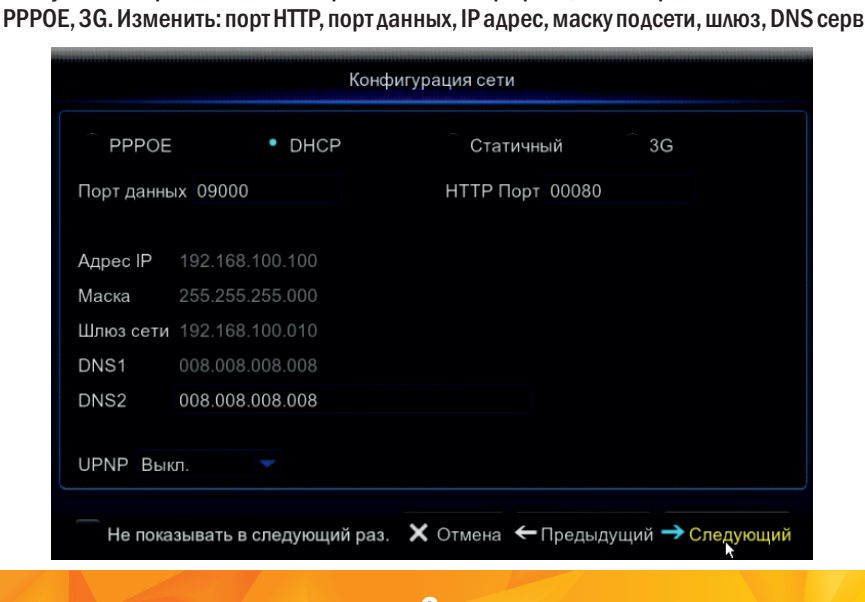

3

В данном пункте настроек вы можете произвести выбор принципа построения сети: Статический, DHCP, PPPOE, 3G. Изменить: порт HTTP, порт данных, IP адрес, маску подсети, шлюз, DNS сервер.

Обратите внимание!Для корректной работы регистратора с другими сетевыми устройствами (к примеру ПК) в локальной сети вам необходимо правильно указать подсеть. Пример: Сетевые настройки регистратора: IP-адрес: 192.168.100.100 Маска: 255.255.255.000 Шлюз сети: 192.168.100.001

#### Выделенная красным комбинация цифр и есть значение подсети!

Сетевые настройки ПК: IP-адрес: 192.168.100.004 Маска: 255.255.255.000 Шлюз сети: 192.168.100.001

#### Подключение IP камер через Wizzard

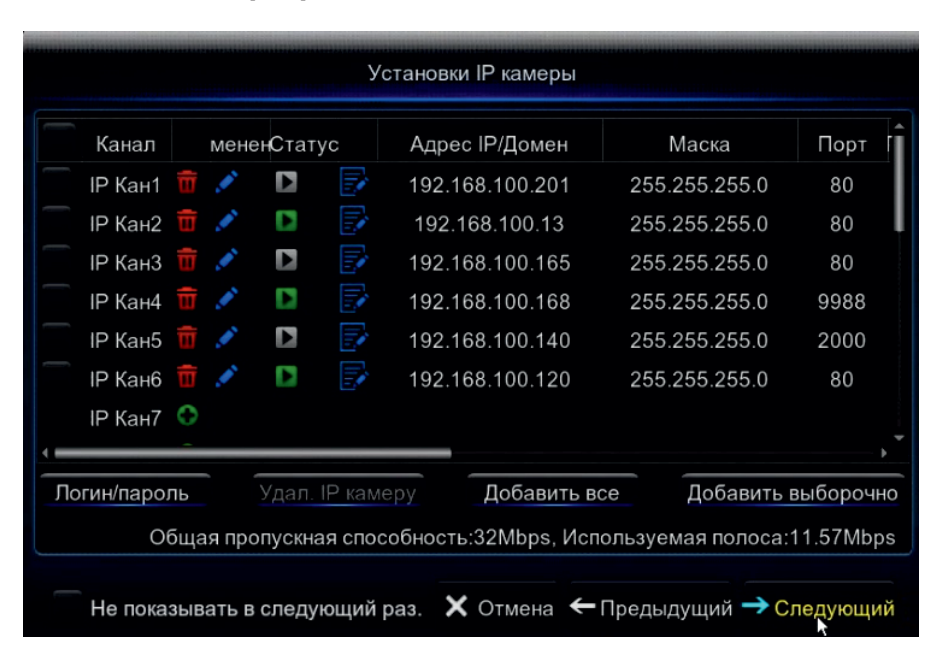

#### Быстрое добавление камер

 Мы рекомендуем использовать камеры Satvision для получения полного объема функций. В данном меню можно добавить IP камеру. Для этого необходимо подключить камеру к регистратору с помощью Ethernet кабеля и нажать на

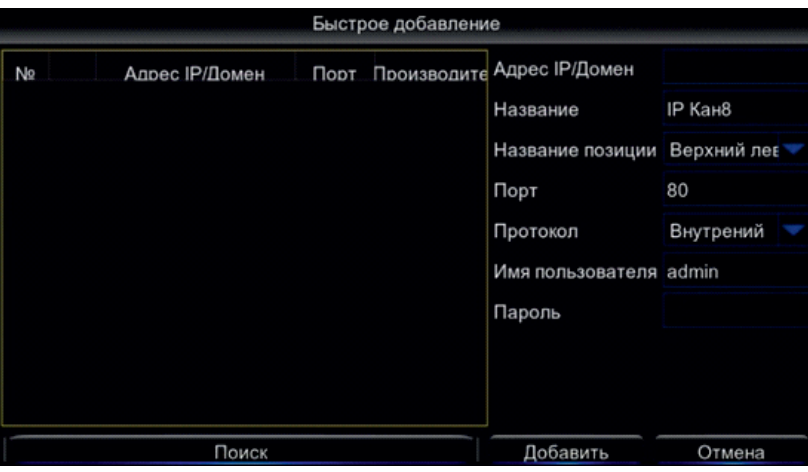

далее произвести поиск, выбрать необходимую камеру из списка слева и в правой части меню указать протокол, имя пользователя/пароль от камеры и нажать кнопку «добавить».

Компания Satvision рекомендует использовать камеры 3 серии. Инструкции и ПО вы можете посмотреть по ссылке.

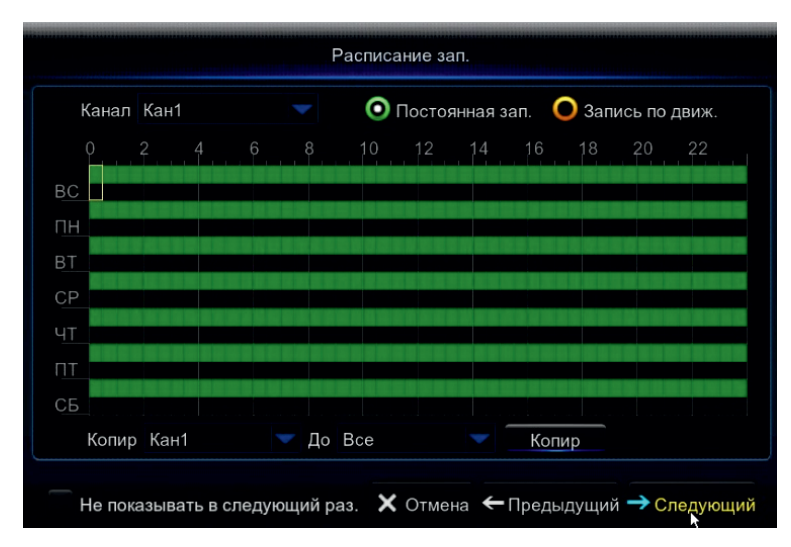

## Расписание записи.

В данном разделе вы можете составить расписание записи. Поставив галочку на «постоянная зап.» вы включите постоянную запись (по умолчанию 24/7), но график можно отредактировать по вашему желанию. Поставив галочку на «запись по движ.» можно сформировать график записи по детекции движения.

#### Обратите внимание!

График настраивается на один канал (по умолчанию на 1ый канал), что бы распространить настройки на другие каналы необходимо скопировать расписание. Для этого необходимо выставить во вкладке «Копир» тот канал, на котором производились настройки расписания (по умолчанию «Канал 1») во вкладке «до» выставить необходимый канал или выбрать вкладку «все» если необходимо скопировать расписание на все каналы и нажать на кнопку «копир»

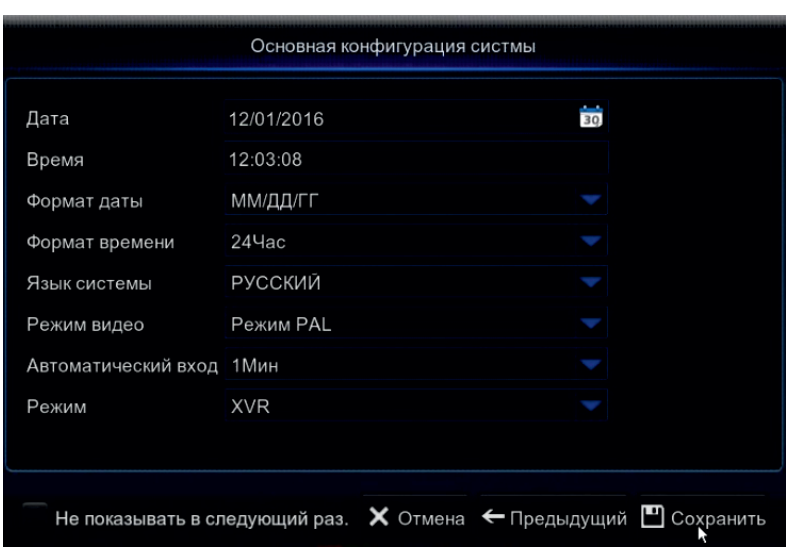

#### Настройка основных конфигураций.

В данном разделе можно произвести основные настройки регистратора, такие как:

Дата – установить дату на регистраторе;

Время– установить время на регистраторе;

Формат даты– установить отображаемый формат даты;

Формат времени– установить отображаемый формат времени;

Язык системы– установить язык на регистраторе;

Режим видело– установить режим видео PALили NTSC;

Автоматический вход – функция позволяет установить время через которое все не активные окна будут свернуты;

Режим – установить режим DVRили XVR.

В заключении нажимаем на кнопку «сохранить»для завершения и сохранения настроек.

## Подключение аналоговых камер (AHD-960H)

Что бы подключить аналоговые камеры, вам необходимо соединить кабелем стандарта RG-6 или КВК видеовыход камеры и видеовход регистратора, а так же подать на камеру напряжение, соответствующее техническим характеристикам камеры. В результате вы должны автоматически получить изображение на канал.

Мы рекомендует кабель Plexus и AHD камеры Satvision, т.к данное оборудование и кабель полностью совместимы с данным регистратором.

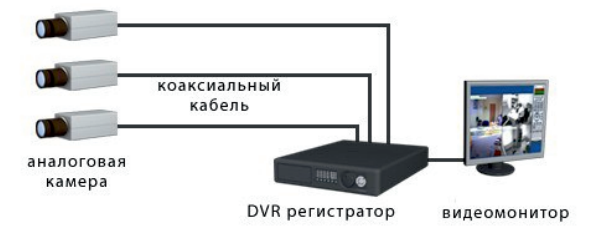

#### Подключение и настройка IPкамер.

Внимание: IP камера и DVR должны быть в одной локальной сети для нормально работы. Например:

IP адрес DVR: 192.168.1.100

IP адрес камеры: 192.168.1.101.

Раздел меню IP камеры позволяет осуществлять поиск, добавление, настройку и удаление IP камер на DVR.

Что бы добавить IP камеру на регистратор необходимо пройти путь: Главное меню -

#### Параметры – IP камера.

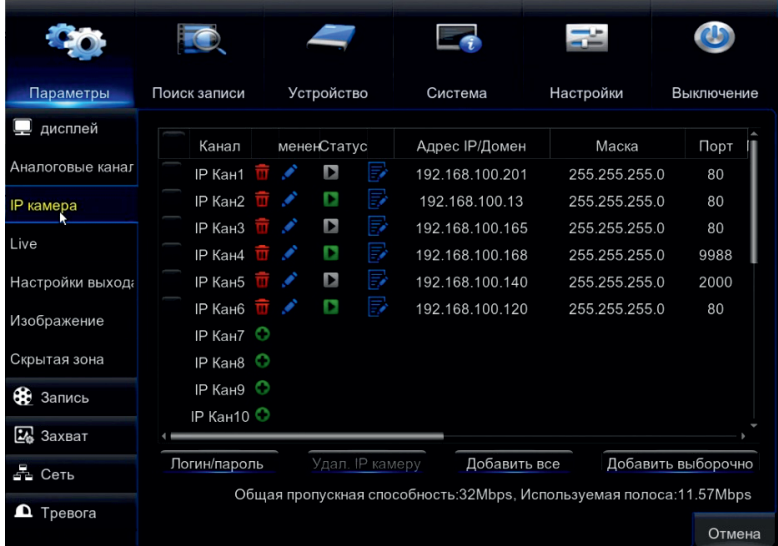

7

## Быстрое добавление камеры.

В данном меню можно добавить IP камеру. Для этого необходимо подключить IP камеру к регистратору с помощью Ethernet кабеля и нажать на

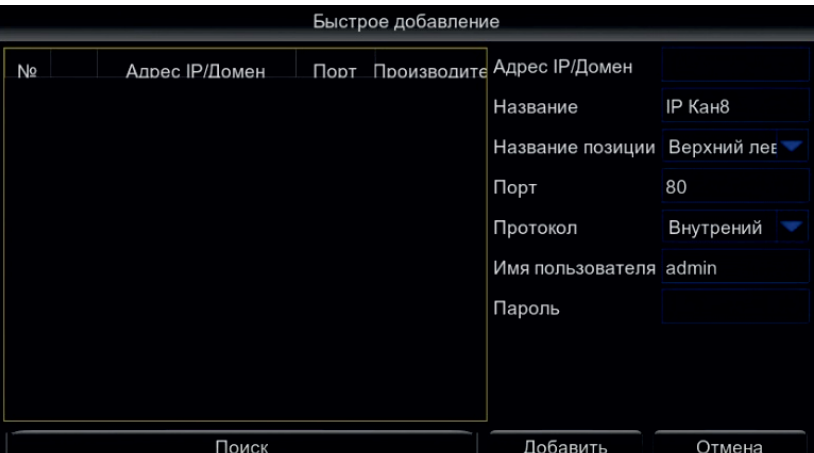

далее произвести поиск, выбрать необходимую камеру из списка слева и в правой части меню указать протокол, имя пользователя/пароль от камеры и нажать кнопку «добавить».

## Настройка камеры.

Необходимо выбрать камеру (поставить галочку) и нажать на кнопку  $\blacksquare$ , после чего открывается меню:

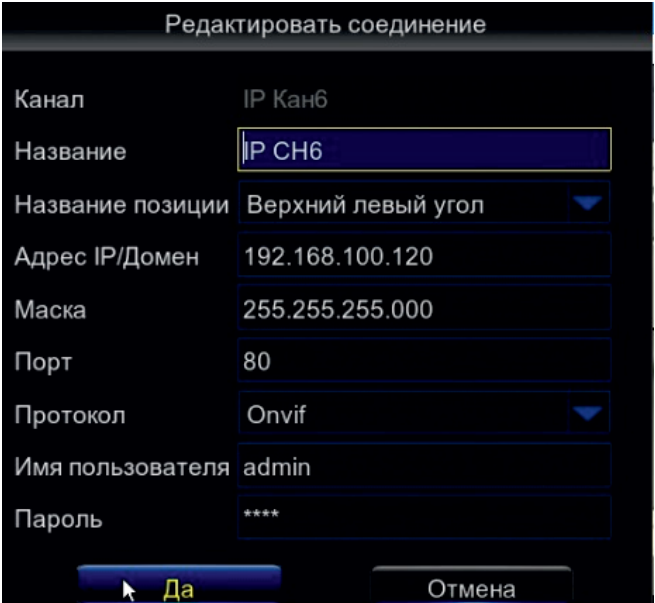

Канал – показывает номер и формат камеры; Название– поле для редактирования названия камеры; Название позиции– участок канала, на котором будет отображаться название камеры; Адрес IP/Домен - поле для редактирования IP адреса камеры; Маска- поле для редактирования маски камеры; Порт– поле для редактирования порта камеры; Протокол – выбор протокола сопряжения. (Рекомендуется: Onvif); Имя пользователя – поле для ввода логина от камеры; Пароль – поле для ввода пароля от камеры.

В данном окне мы видим все настройки камеры, которые можем изменять.

## Ручное добавление камеры

IP камеру так же можно добавить вручную. Для этого необходимо пройти по пути: Главное меню - Параметры – IPкамера – Добавить выборочно.

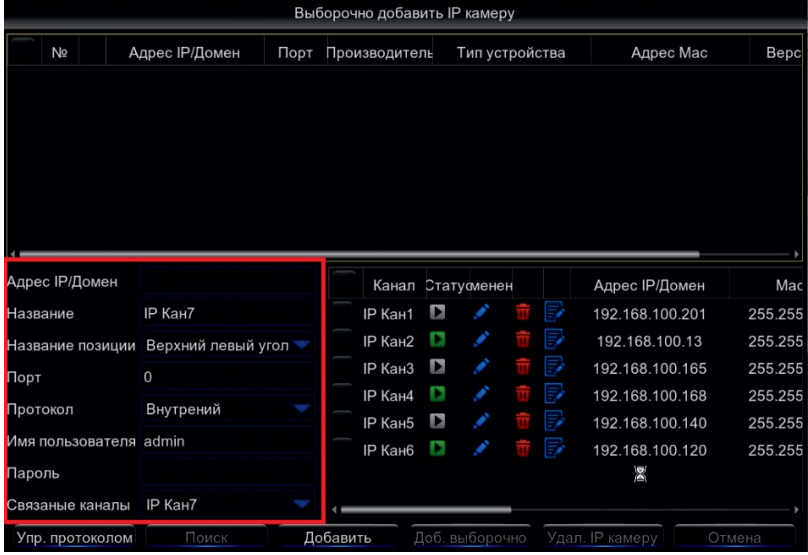

На мониторе вы увидите три таблицы:

1) Верхняя таблица– таблица для уже добавленных камер.

2) Нижняя слева– таблица для ручного добавления камер.

3) Нижняя справа– таблица для авто-поиска и для автоматического добавления камер.

Адрес IP/Домен – поледля ввода IP адреса или для DDNS адреса камеры

Название- поле для редактирования названия камеры;

Название позиции– участок канала, на котором будет отображаться название камеры;

Адрес IP/Домен – поле для редактирования IPадреса камеры;

Порт- поле для редактирования порта камеры;

Протокол – выбор протокола сопряжения. (Рекомендуется: Onvif);

Имя пользователя– поле для ввода логина от камеры;

Пароль– поле для ввода пароля от камеры;

Связанные каналы – выбрать канал, на котором будет отображаться данная камера. После того как вы ввели все настройки камеры, необходимо нажать на кнопку «Добавить». Вы увидите камеру в верхней таблице, что будет символизировать о добавлении ее на устройстве. После того как работа была выполнена, вы можете выйти из данного раздела нажатием правой кнопки мыши.

#### Запись и просмотр архива.

#### Запись

 Для того, что бы произвести настройки записи, вам необходимо пройти по пути: Главное меню – Параметры – Запись.

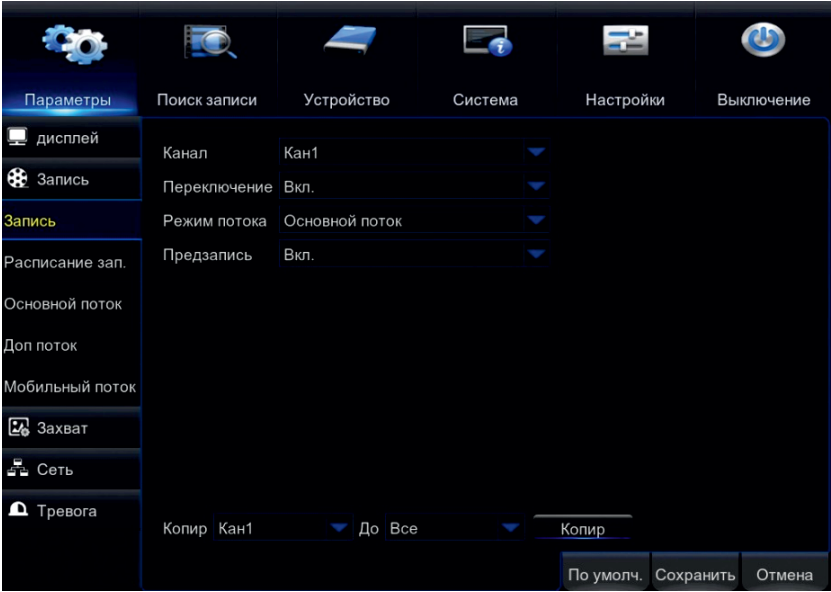

Канал – выбор канала для настройки записи; Переключение – вкл/выкл запись на канале; Режим потока – выбор основного или вторичного потока; Предзапись – перезапись канала после заполнения HDD.

В данном окне устанавливаются самые основные настройки записи. Все настройки можно скопировать на любой другой канал.

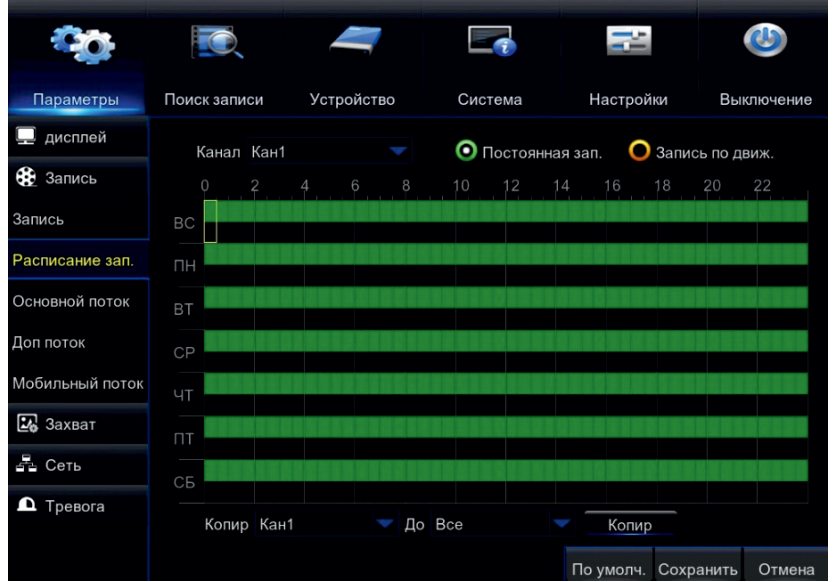

 В данном разделе вы можете составить расписание записи. Поставив галочку на «постоянная зап.» вы включите постоянную запись (по умолчанию 24/7), но график можно отредактировать по вашему желанию. Поставив галочку на «запись по движ.» можно сформировать график записи по детекции движения.

#### Обратите внимания!

График настраивается на один канал (по умолчанию на 1ый канал), что бы распронить настройки на другие каналы или вовсе на все каналы необходимо скопировать расписание. Для этого необходимо выставить во вкладке «Копир» тот канал, на котором производились настройки расписания (по умолчанию «Канал 1»). Во вкладке «до» выставить необходимый канал или выбрать вкладку «все», если необходимо скопировать расписание на все каналы, и нажать на кнопку «копир»

#### Просмотр архива

Для того что бы просмотреть архив вам достаточно нажать кнопку «Воспр.» на панели быстрого доступа.

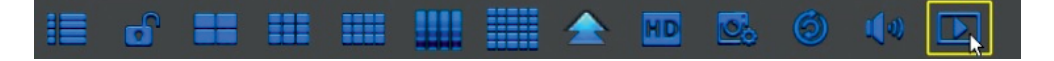

После чего вы увидите окно «поиска записи».

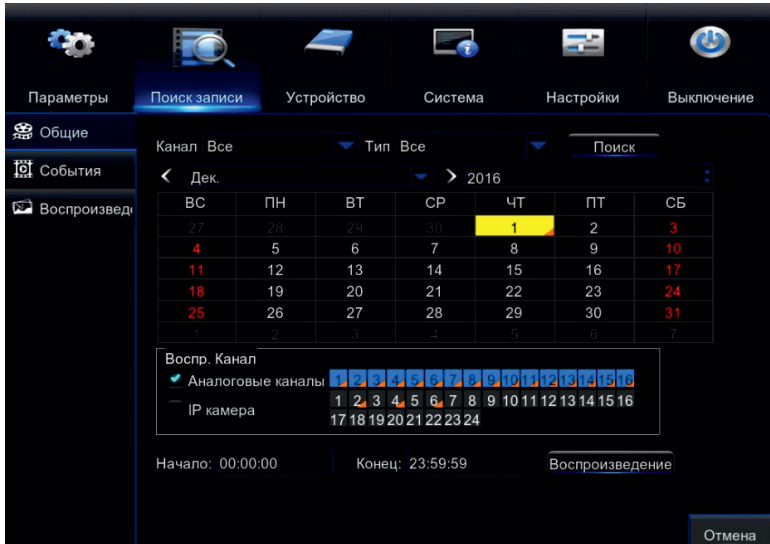

В данном окне необходимо задать следующие параметры: Канал; Тип записи; Дату; Формат канала (Аналог или IP); Время.

И нажать на кнопку «Воспроизведение»

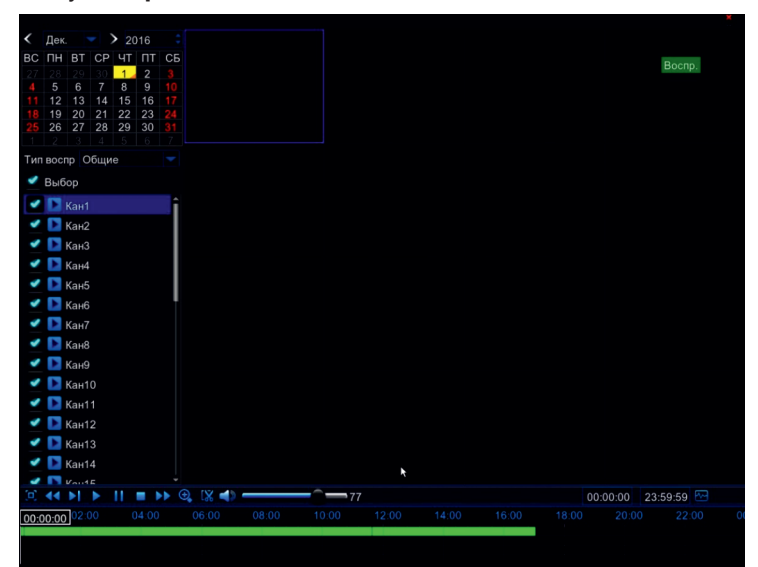

Задавая дату (календарь)/время (зеленая полоса) и необходимые каналы мы можем более детально работать с функцией воспроизведения.

## Удаленный доступ

По локальной сети:

#### Статический IP адрес

Войдите в Меню > Параметры > Сеть. Введите IP адрес, Маску, Шлюз вашей сети.

В строке браузера укажите IP адрес DVR для доступа к нему.

#### По DHCP

Вы можете получить IP адрес для DVR автоматически, включив DHCP. Для просмотра выданного вам автоматического IP адреса, войдите в меню > Система > Информация.

#### Через сеть Интернет

Для доступа к DVR через сеть Интернет Вам нужно будет настроить проброс портов на роутере.

#### Через мобильное приложение

Для доступа через мобильное приложение вам необходимо:

 1. Скачать приложение SatvisionMobilePRO с Play market если у вас Android или с Apple store если у вас iOS.

2. Откройте приложение

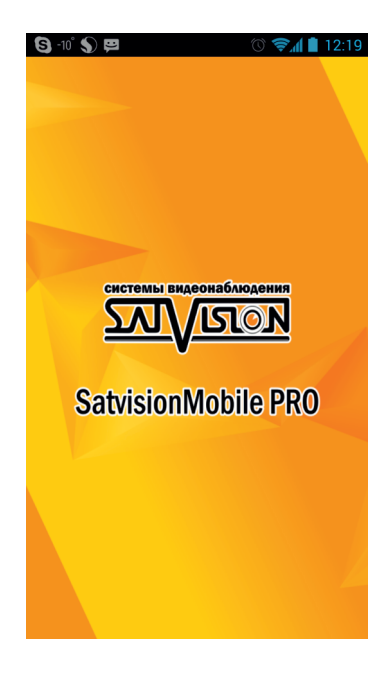

3. Нажмите в верхнем правом углу кнопку «Устройство»

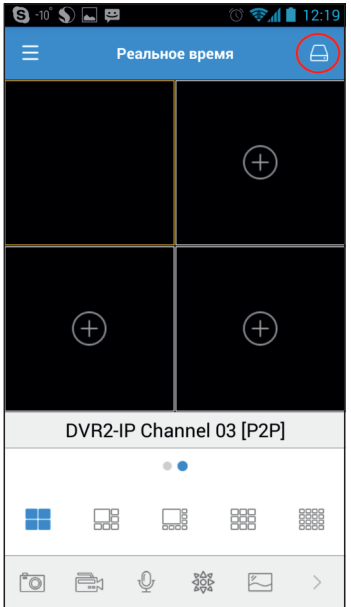

4. Нажмите на кнопку добавить.

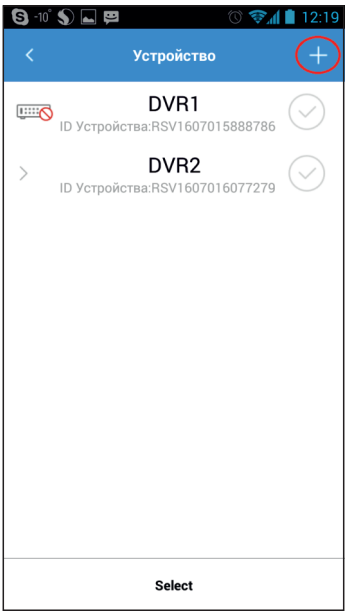

 5. В меню «новое устройство» вам необходимо ввести основные параметры камеры для подключения ее через P2Pи нажать на кнопку сохранить.

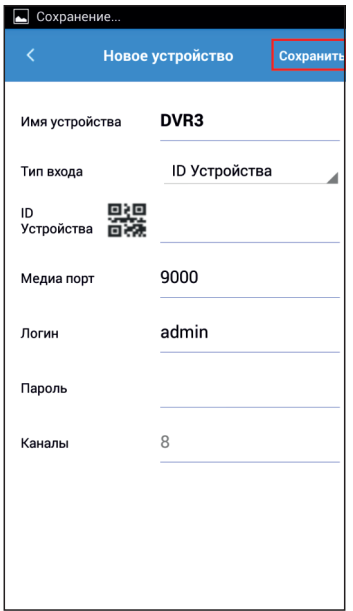

Имя устройства– поле для редактирования названия устройства;

Тип входа – вкладка для выбора типа подключения, либо ID Устройства (через P2P облако), либо IP/Домен(через IPадрес или Домен);

Медиа порт– порт мультимедийного потока (заводской порт 9000);

Логин – поле для ввода логина от регистратора;

Пароль- поле для ввода пароля от регистратора.

Данное устройство добавиться в ваше приложение, и вы сможете просматривать видео с каналов.

#### PPPoE

Войдите в Меню > Парамтры > Сеть и выбрать режим PPPoE, далее необходимо ввести Имя и Пароль, предоставленный вам вашим провайдером интернет. Провайдер присвоит вам динамический IPадрес.

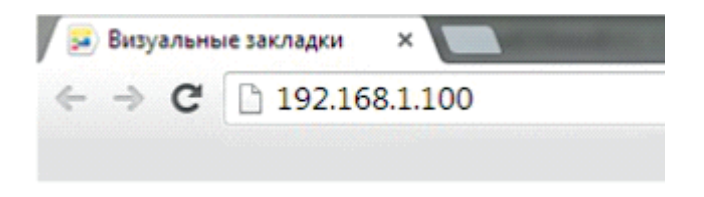

DVR поддерживает доступ с браузеров: Chrome (только с помощью сторонних плагинов), Firefox(только с помощью сторонних плагинов), Internet Explorer. При первом подключении вам необходимо установить элементы ActivX.

Первичную настройку рекомендуется провести через IE. Для этого браузер IE нужно предварительно настроить:

Запустите Internet Explorer. В правом верхнем углу нажмите на значок «шестерёнки», выберите вкладку «Свойства браузера». Откроется окно свойств браузера. Выберите вкладку «Безопасность».

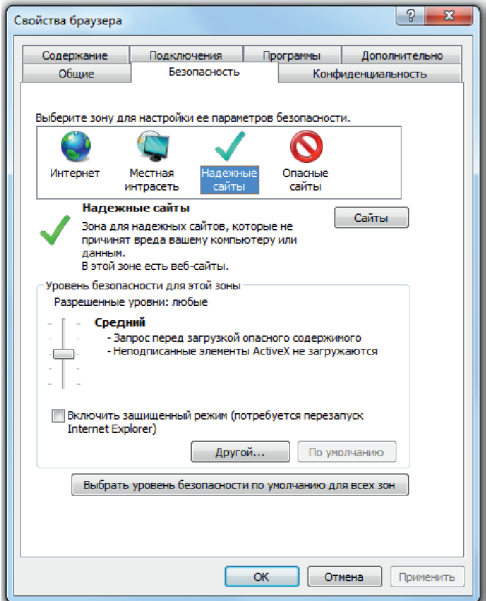

Вам необходимо добавить IP адрес регистратора в доверенные узлы (Надежные сайты)

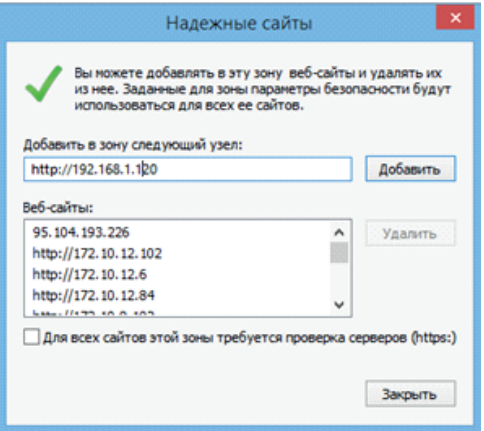

Затем вам необходимо нажать кнопку «Другой», откроется окно с названием «Параметры безопасности – зона надежных узлов». Пролистывайте список вниз, до заголовка «Элементы ActiveX и модули подключения», необходимо включить ВСЕ элементы ActiveX. Вам необходимо добавить IP адрес камеры в доверенные узлы (Надежные сайты)

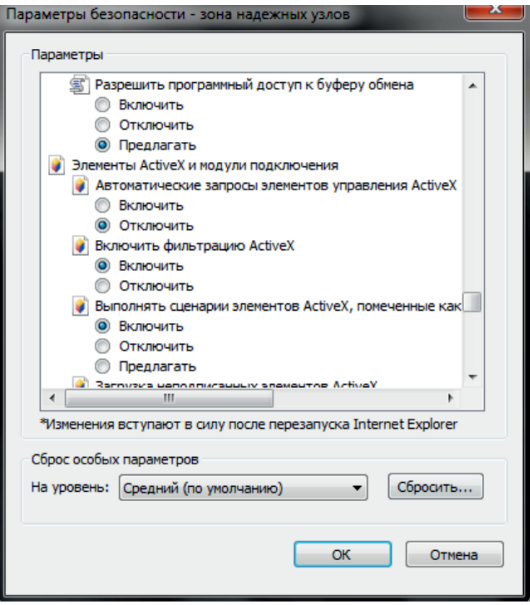

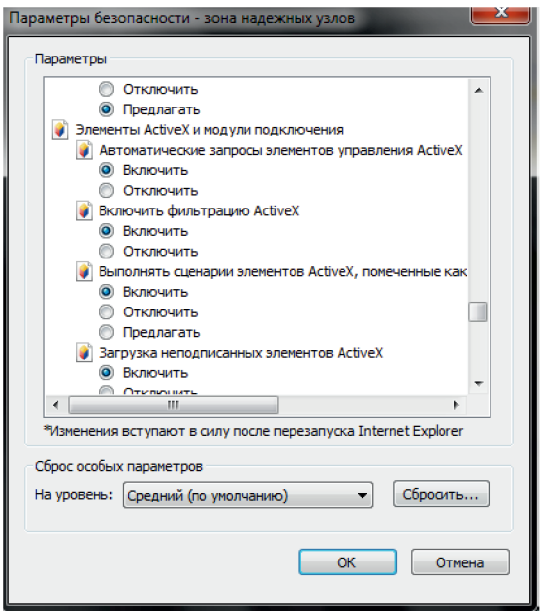

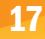

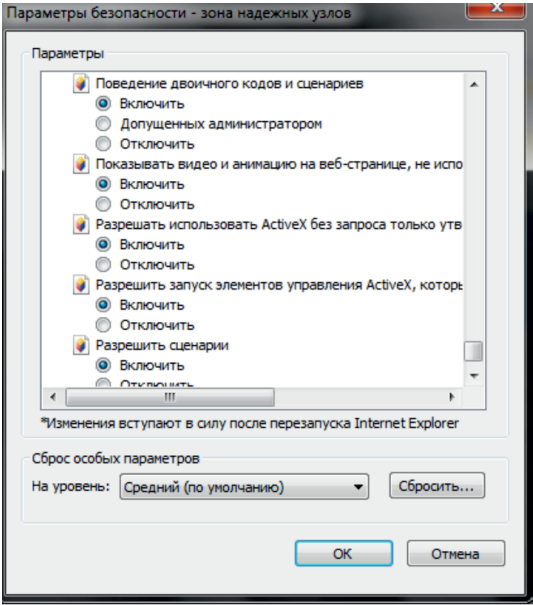

## Заметки для пользователя

#### Информация для авторизации в системе:

Логин: admin Пароль: 12345678 IP-адрес: 192.168.1.100

## Заводские порты:

Порт HTTP: 80. Порт сервера: 9000. Порт RTSP: 554.

## Рекомендуемые DNS сервера:

Первый DNS: 8.8.8.8 Второй DNS: 8.8.4.4

## ПО, совместимое с данным DVR:

SatvisionMobile PRO – программа для мобильного устройства (телефон, планшет) на базе Android или iOS, для доступа к облачному серверу.

Satvision (CMS) - программа для ПК и МАС, для объединения регистраторов в общую систему.

## Необходимые сайты:

www.icloud-eye.com – сайт облачного сервера.

http://www.satvision-cctv.ru – сайт компании Satvision

http://www.satvision-cctv.ru/Tehpodderzka/Obratnaya-svyaz/ - техподдержка

http://www.satvision-cctv.ru/Tehpodderzka/Instrukcii/ - инструкции и ПО для оборудования Satvision.

## Заметки пользователя

# Спецификация модели SVR-6115F

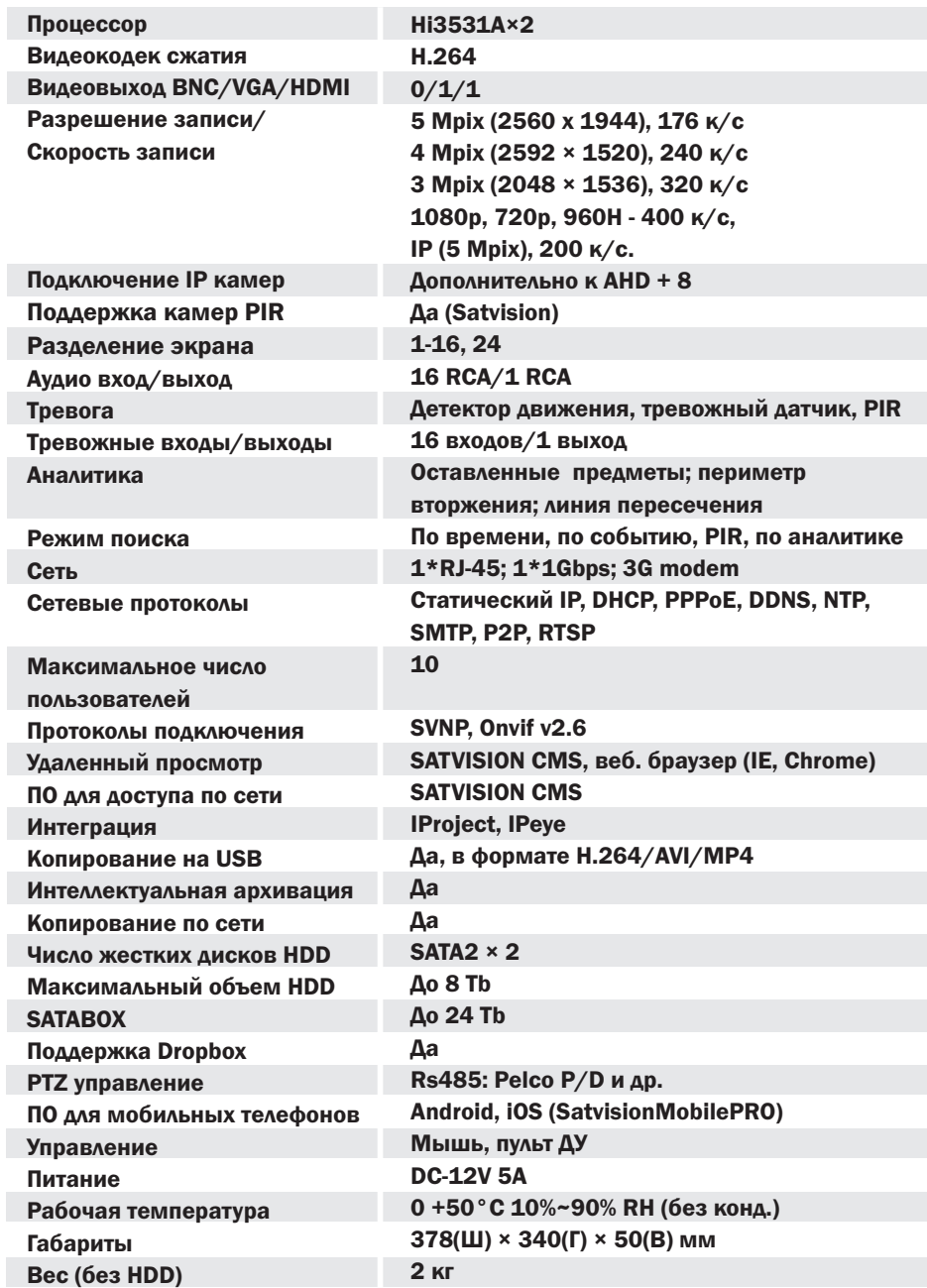

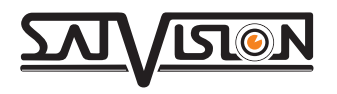